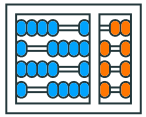

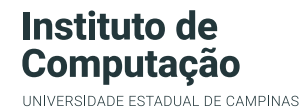

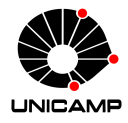

## MC102 – Material Complementar Execução de Testes no repl.it

Algoritmos e Programação de Computadores

Zanoni Dias

2020

Instituto de Computação

### Criando Repositório no repl.it

- Acesse a plataforma repl.it:
	- https://repl.it/languages/python3
- Se você possuir uma conta na plataforma (recomendado), faça o seu *login*.
- Clique no botão "*+*" no menu superior direito.
- Na próxima tela, selecione a linguagem Python, preencha o nome do seu repositório ("*Name your repl*", apenas caso você tenha feito o login) e selecione a opção de criação ("*Create Repl*").
- Dica: use o nome do laboratório (por exemplo, Lab01) como o nome do repositório.

### Criando Repositório no repl.it

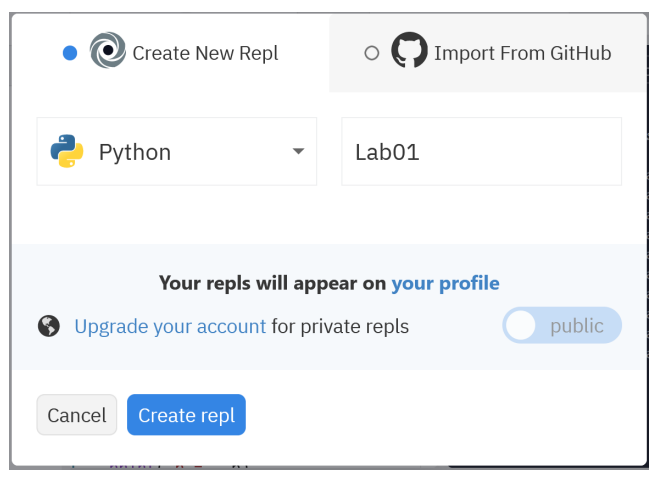

Tela de criação de novo repositório.

- Na página do laboratório no SuSy, acesse "Arquivos auxiliares" e faça o download do arquivo auxXX.zip com os testes, onde XX é o número do laboratório.
- Descompacte os arquivos de teste.
- Copie o arquivo main.py para o mesmo diretório que você descompactou os arquivos de teste.
- .<br>• Clique em " $\vdots$ " na aba *Files*, selecione a opção *Upload File* e envie todos os arquivos de teste, mais o arquivo main.py.
- Após enviar os arquivos, confirme que você deseja sobrescrever (*overwrite*) o arquivo main.py, clicando no botão "*Replace*".

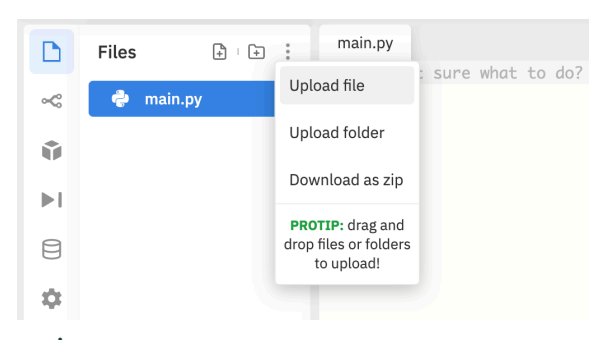

Clique em " . . . " na aba *Files*, selecione a opção *Upload File* e envie todos os arquivos de teste, mais o arquivo main.py.

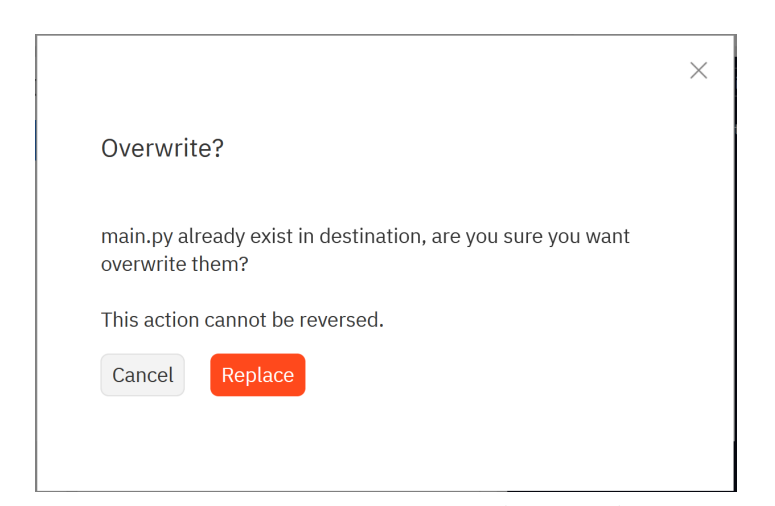

Confirme que você deseja sobrescrever (*overwrite*) o arquivo main.py, clicando no botão "*Replace*".

- Clique no ícone "*Add file*" na aba *Files* e adicione um novo arquivo chamado lab.py.
- Nesse arquivo você escreverá a solução do laboratório.
- Caso você já tenha feito o laboratório, copie o seu código fonte para esse arquivo.

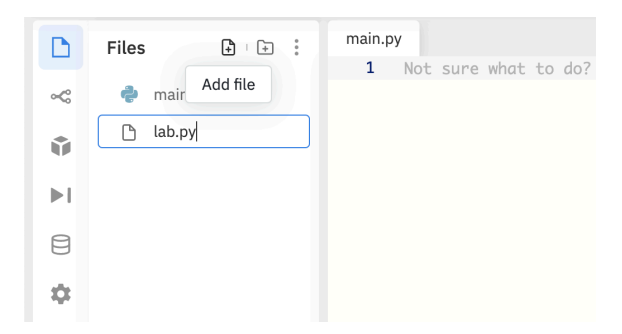

Clique no ícone "*Add file*" na aba *Files* e adicione um novo arquivo chamado lab.py.

- Clique no botão verde "*run* ▶" na interface do repl.it e duas opções serão exibidas no terminal:
	- 1 Executar todos os testes.
	- 2 Executar apenas o arquivo lab.py.
- Digite a opção desejada (1 ou 2) e pressione a tecla *enter*.
- A opção 1 irá executar todos os testes abertos e gerar uma saída semelhante ao do SuSy.
- A opção 2 irá executar o seu programa sem nenhum teste associado, ou seja, você deverá digitar os dados de entrada.
- Por padrão, se você pressionar a tecla *enter* sem digitar a opção desejada, a opção 1 será executada.

#### Exemplo de Execução

1 - Executar todos os testes 2 - Executar apenas o arquivo lab.py Escolha sua opção: 1 Teste 01 : resultado incorreto >>> Sua resposta:  $a = 10$  $b = 7$  $a + b = 17$  $a - b = -3$  $a$  //  $b = 1$  $a * b = 70$  $a % b = 3$ >>> Resposta correta:  $a = 10$  $b = 7$  $a + b = 17$  $a - b = 3$  $a * b = 70$  $a$  //  $b = 1$  $a % b = 3$ 

https://HeartfeltOrnateTexts.zanonidias.repl.run

Programa com erros.

### Exemplo de Execução

https://HeartfeltOrnateTexts.zanonidias.repl.run 1 - Executar todos os testes 2 - Executar apenas o arquivo lab.py Escolha sua opcão: 1 Teste 01 : resultado correto Teste 02 : resultado correto Teste 03 : resultado correto Teste 04 : resultado correto Teste 05 : resultado correto Teste 06 : resultado correto Teste 07 : resultado correto Teste 08 : resultado correto Teste 09 : resultado correto Teste 10 : resultado correto П

Programa sem erros.

- Clique em " . . . " na aba *Files*, selecione a opção "*Download as zip*" para baixar todos os arquivos do repositório.
- Descompacte o arquivo zip baixado.
- Localize o arquivo lab.py (que possui o código que você implementou), renomeie conforme instruções da tarefa no SuSy (labXX.py, onde XX é o número do laboratório) e submeta este arquivo para o SuSy.